## 正開 IBM WebSphere CloudBurst Appliance Using PowerVM hypervisors WebSphere. software © 2010 IBM Corporation

This presentation describes how to set up your PowerVM™ hypervisors from within the IBM<sup>®</sup> WebSphere<sup>®</sup> CloudBurst<sup>™</sup> Appliance to prepare for deploying virtual systems.

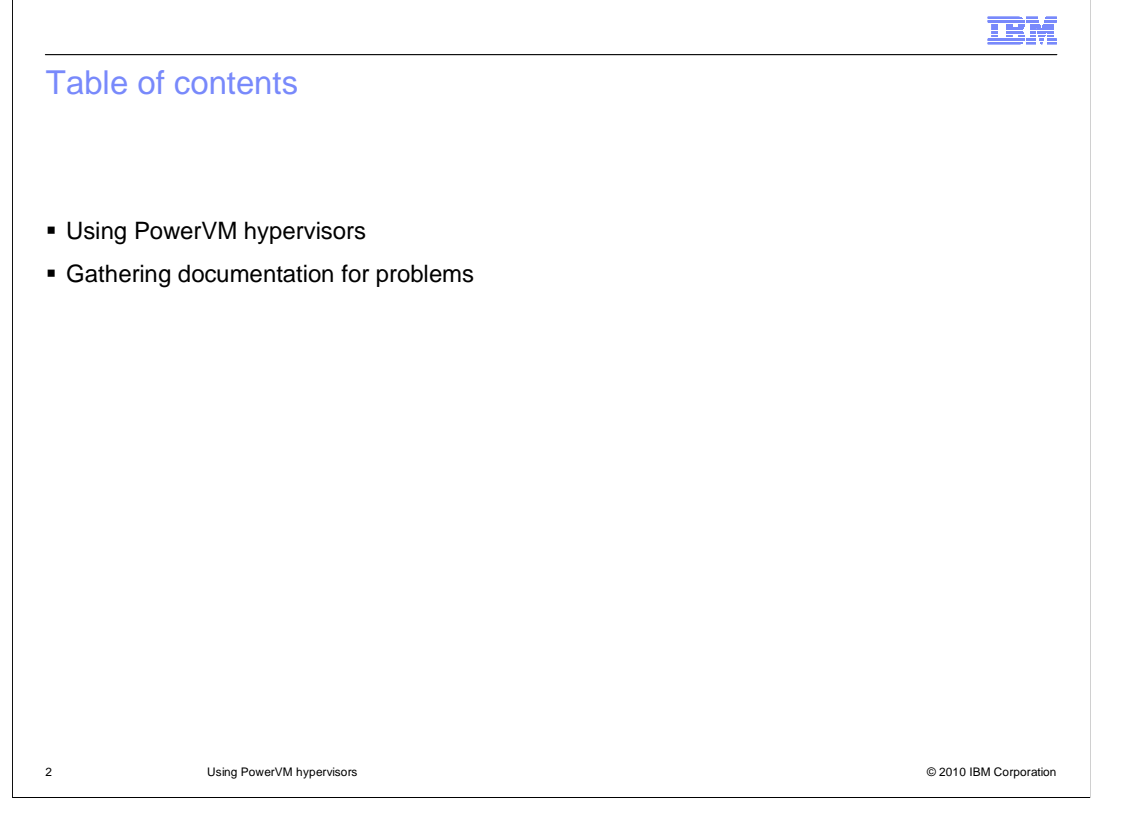

 The last section provides some tips for documentation that you should gather if you encounter any problems deploying virtual systems to your PowerVM hypervisors. The first section of the presentation covers how to set up the PowerVM cloud from within WebSphere CloudBurst, including creating the cloud group and activating the hypervisors.

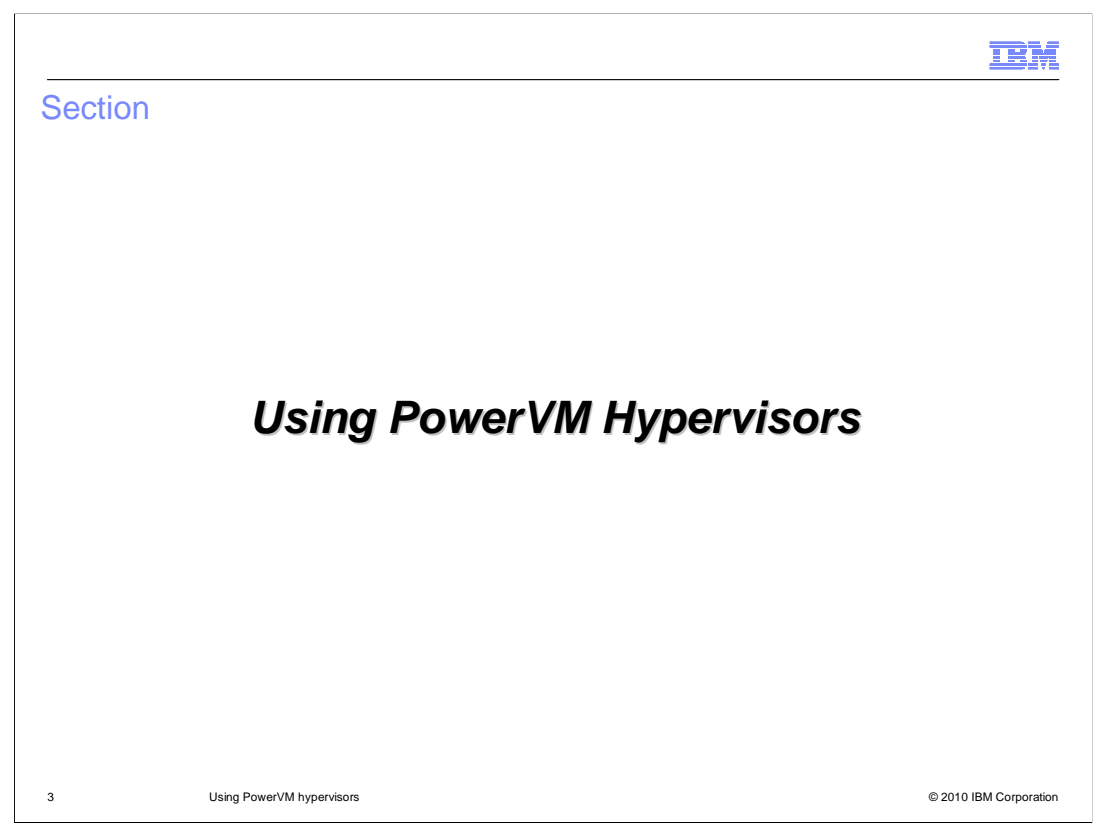

 This section of the presentation describes how to use PowerVM hypervisors with WebSphere CloudBurst.

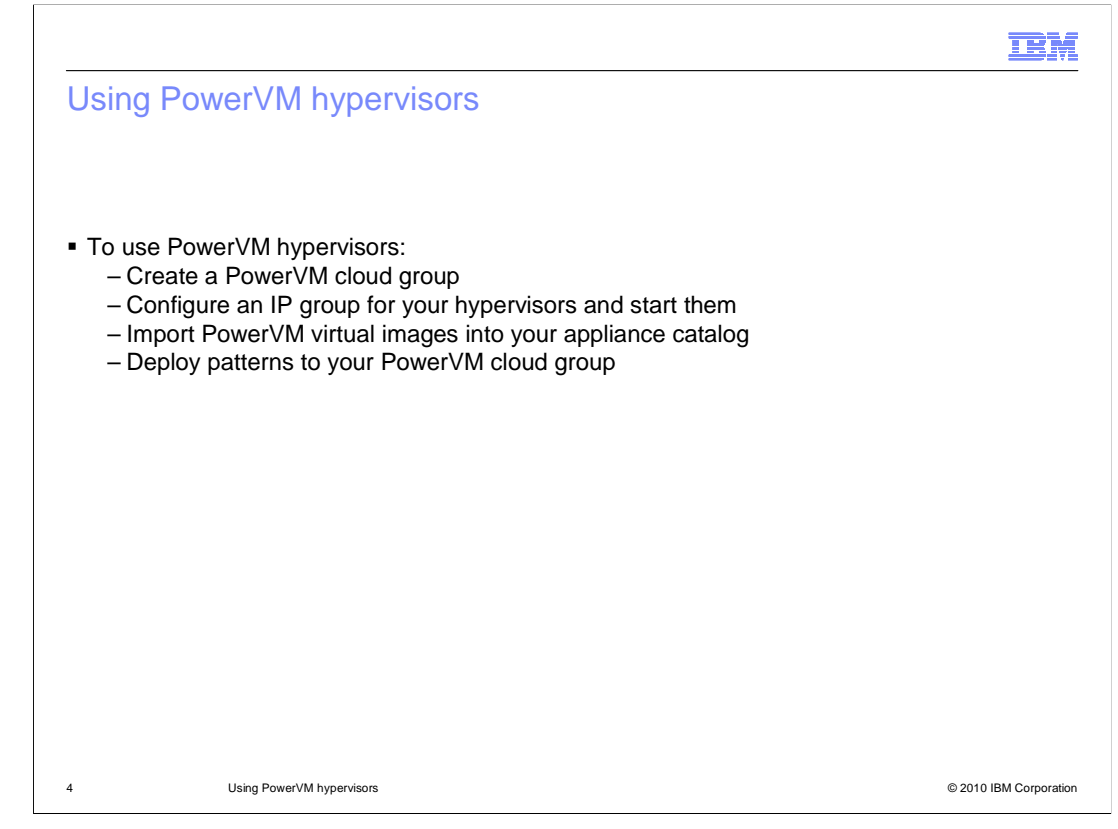

 The first step to enabling your WebSphere CloudBurst Appliance to use your PowerVM hypervisors is creating a PowerVM cloud group. When you create the cloud group, the appliance will automatically discover the related PowerVM hypervisors and add them to the cloud group. Then, you need to assign an IP group to the hypervisors you want to use and start them from within the appliance. Before deploying any virtual systems, you also need to be sure that you have PowerVM virtual images in your appliance catalog. If your appliance did not come with PowerVM images pre-installed, then you need to download the appropriate images from Passport Advantage® and import them into your appliance catalog. Then, you are ready to deploy patterns into your PowerVM cloud group.

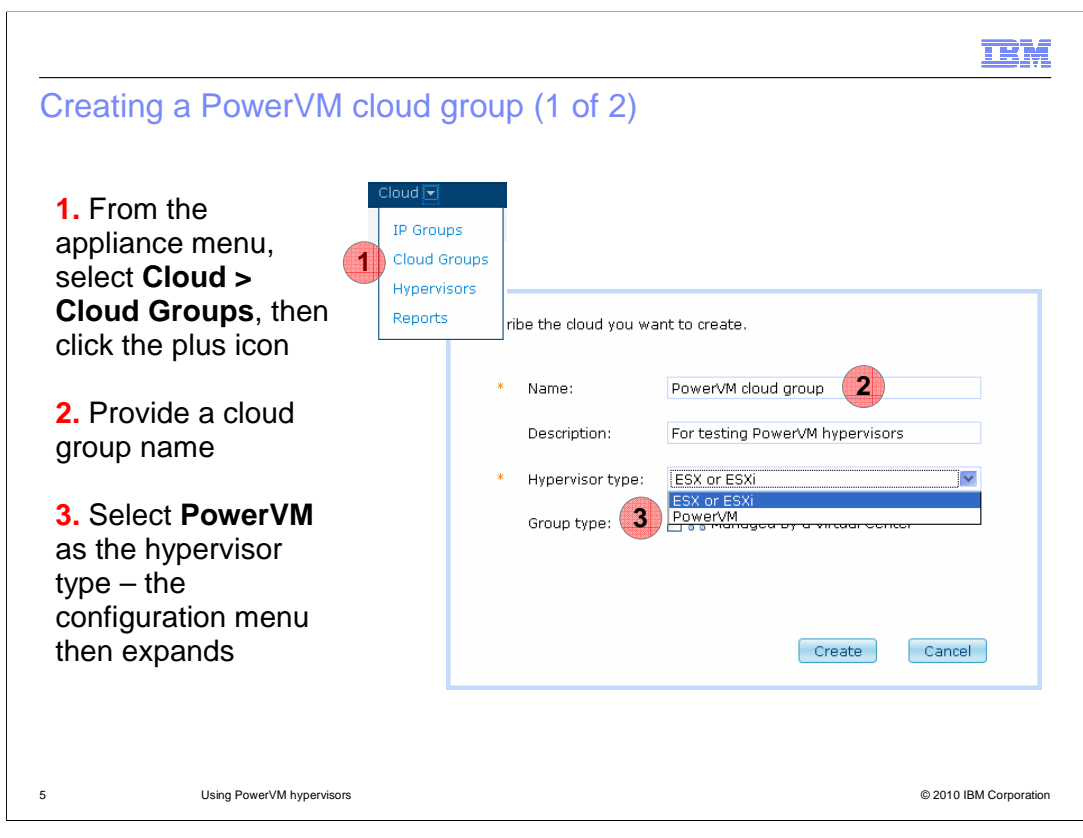

 In the PowerVM environment, when you create the cloud group, the PowerVM hypervisor is discovered and created automatically. To create a PowerVM cloud, click **Cloud** and select **Cloud Groups** in the WebSphere CloudBurst administrative console. First, type the cloud name and optionally a description. In the pull down, select **PowerVM** as the hypervisor type. When you select the **PowerVM** hypervisor type, the remainder of the definition screen will dynamically change to allow you to type in the VMControl and operating system information.

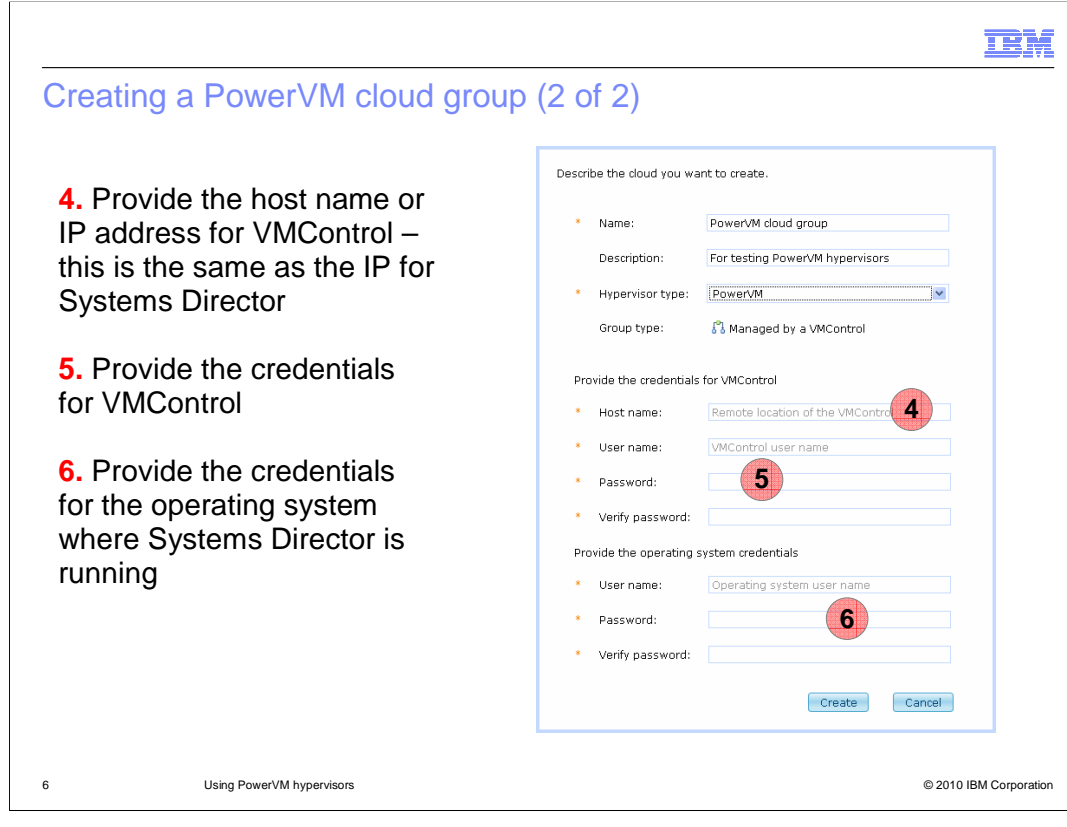

 After the cloud group configuration display expands, you need to provide information for connecting to VMControl and provide operating system credentials where VMControl is running. Type the IP address or host name for VMControl; this is the same IP or host name that is assigned to IBM Systems Director. Type the credentials for VMControl, which includes the user name and password, and the password verification. Then, provide the operating system credentials. Finally, click **Create**. The cloud group definition is saved, and the appliance launches the discovery process for the PowerVM hypervisors.

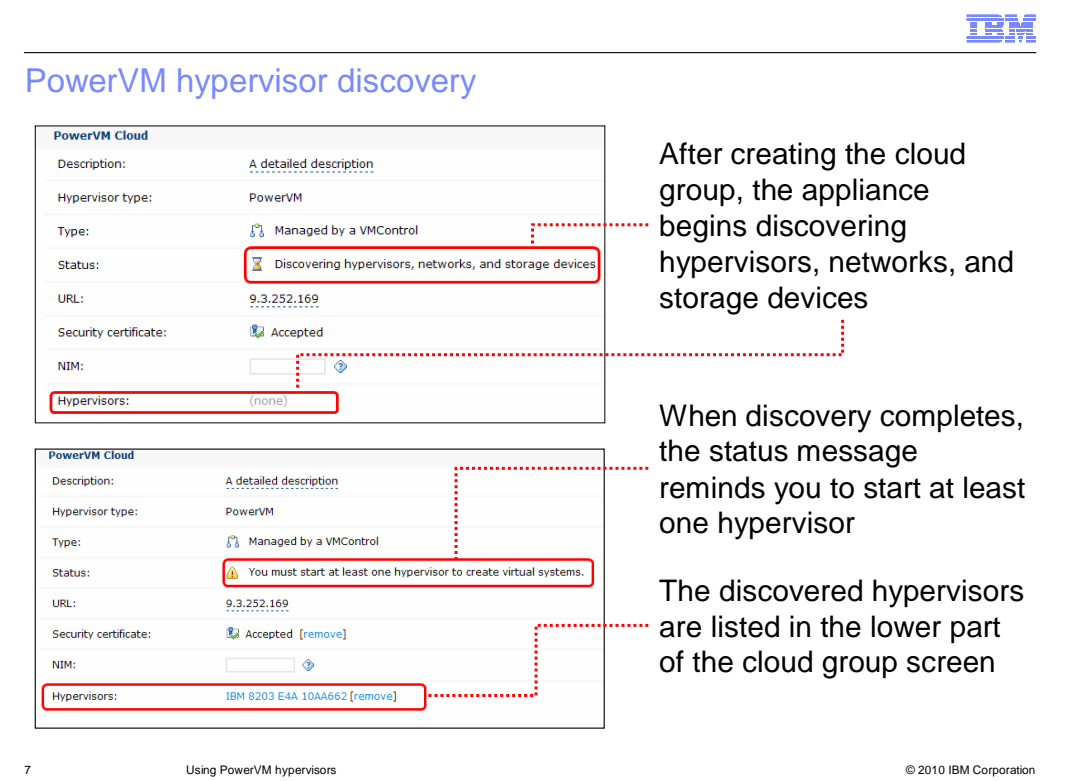

 When you create the cloud group, the discovery process begins for the hypervisors, networks, and storage devices. When discovery completes, typically after one or two minutes, a status message is issued in the cloud entry to remind you to start at least one hypervisor. Also notice the hypervisors that were discovered are now listed in the cloud group definition. Click directly on the hypervisor name or click **Cloud > Hypervisors** to see the hypervisor definition. The next slide describes how you can prepare the hypervisor so you can start it, which allows the PowerVM cloud you defined to be used.

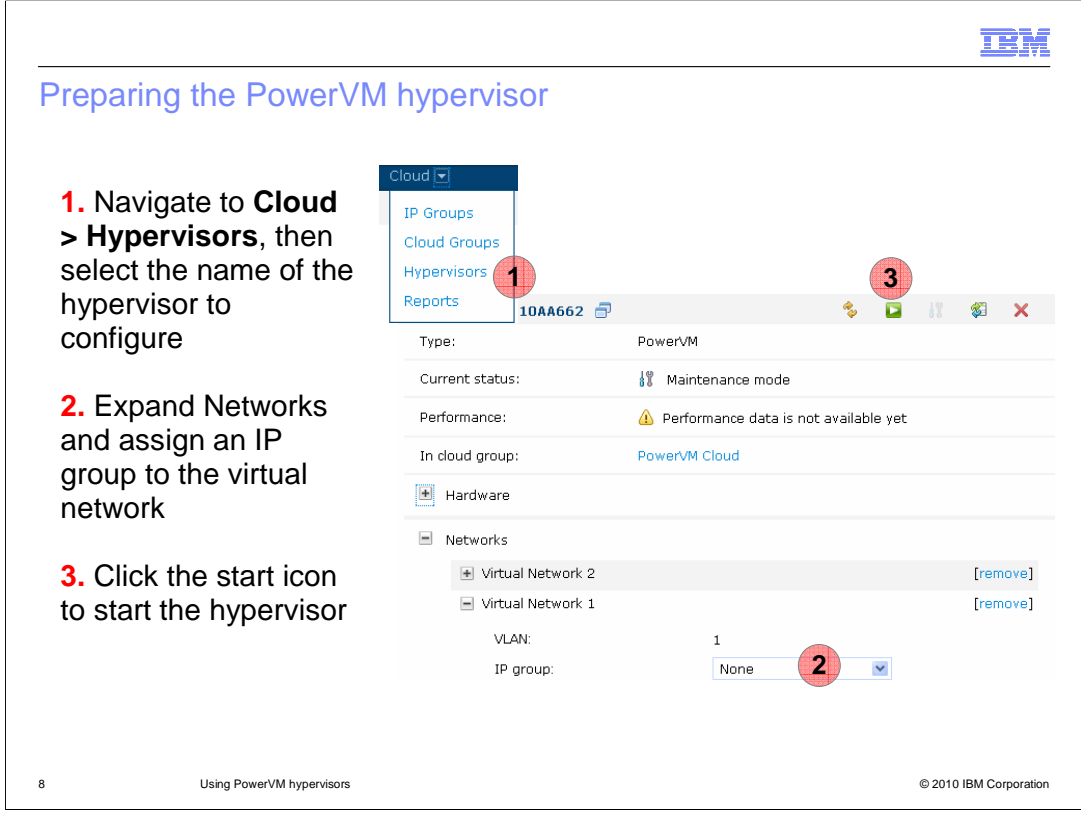

 After discovery completes, you can select **Cloud > Hypervisors** within the web console and see the PowerVM hypervisors that were discovered. To enable a PowerVM hypervisor to be started, you must select an IP group under the Networks portion of the hypervisor. Then click the "start" icon. The PowerVM cloud that is associated with this hypervisor is now available to be used for deployments.

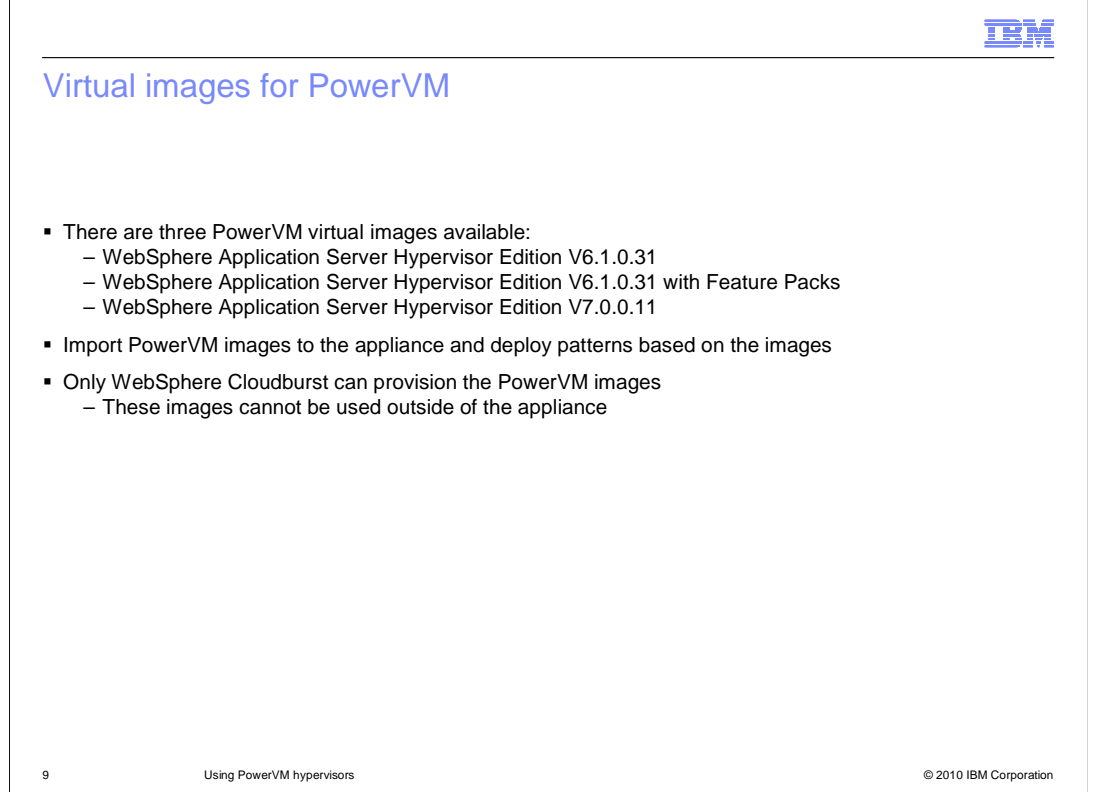

 Before you can work with PowerVM patterns or deploy a PowerVM virtual system, the PowerVM images must be imported into the appliance. All virtual images are available for download through Passport Advantage. The PowerVM virtual images are designed for use with WebSphere CloudBurst only. Unlike the VMware ESX images, PowerVM images can only be provisioned by the appliance. In all other ways, PowerVM images behave in a similar fashion to the ESX images and are deployed using standard WebSphere CloudBurst administrative tools. The same WebSphere Application Server versions are available for both hypervisor platforms – V6.1.0.31, V6.1.0.31 with Feature Packs, and V7.0.0.11. The V6.1.0.31 with Feature Packs level includes support for EJB<sup>™</sup> 3.0, web services and Web 2.0.

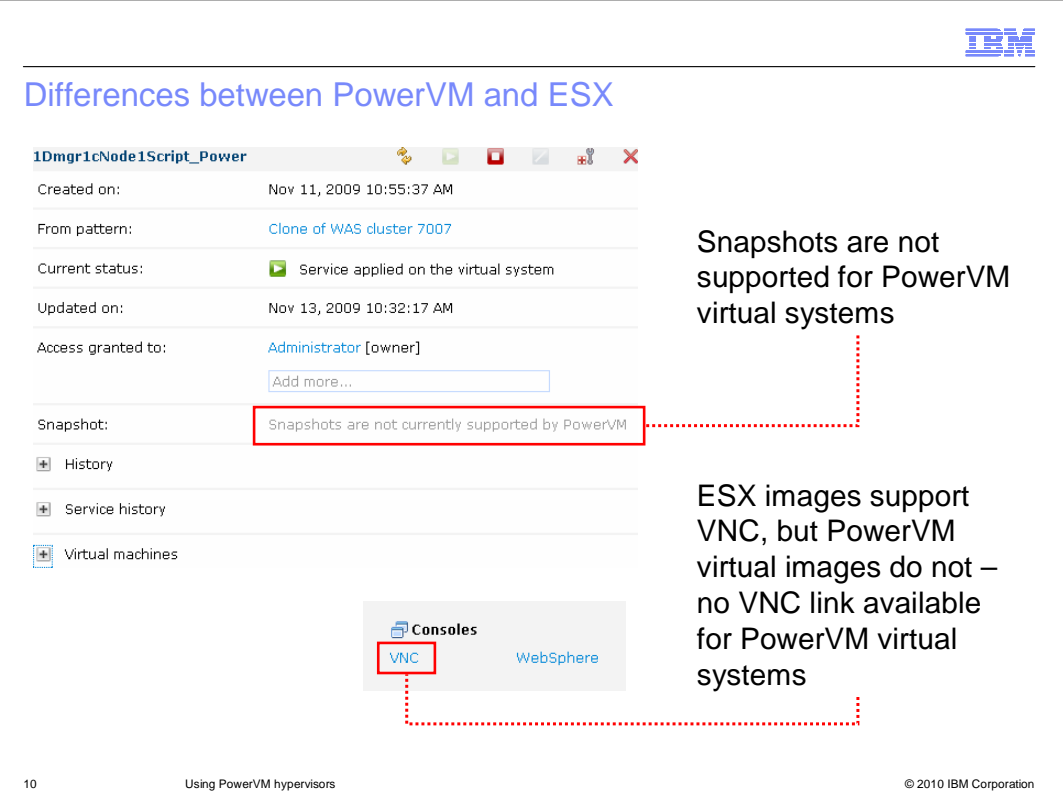

 For VMWare ESX deployments, you can create a "snapshot" backup of a virtual system and later restore from that snapshot to recover the state of the virtual system. The snapshot functionality is not yet available in the PowerVM environment. The virtual systems detail screen displays a reminder message about the restriction.

 A VNC interface is available in the deployed ESX virtual systems. However, PowerVM virtual images do not include the required X libraries to support a VNC interface, so a VNC interface is not available for deployed PowerVM virtual systems. The screen capture for the consoles on the bottom of this slide was captured from an ESX virtual system, so it includes the VNC link. For a PowerVM virtual system, the VNC link is not be present in the console.

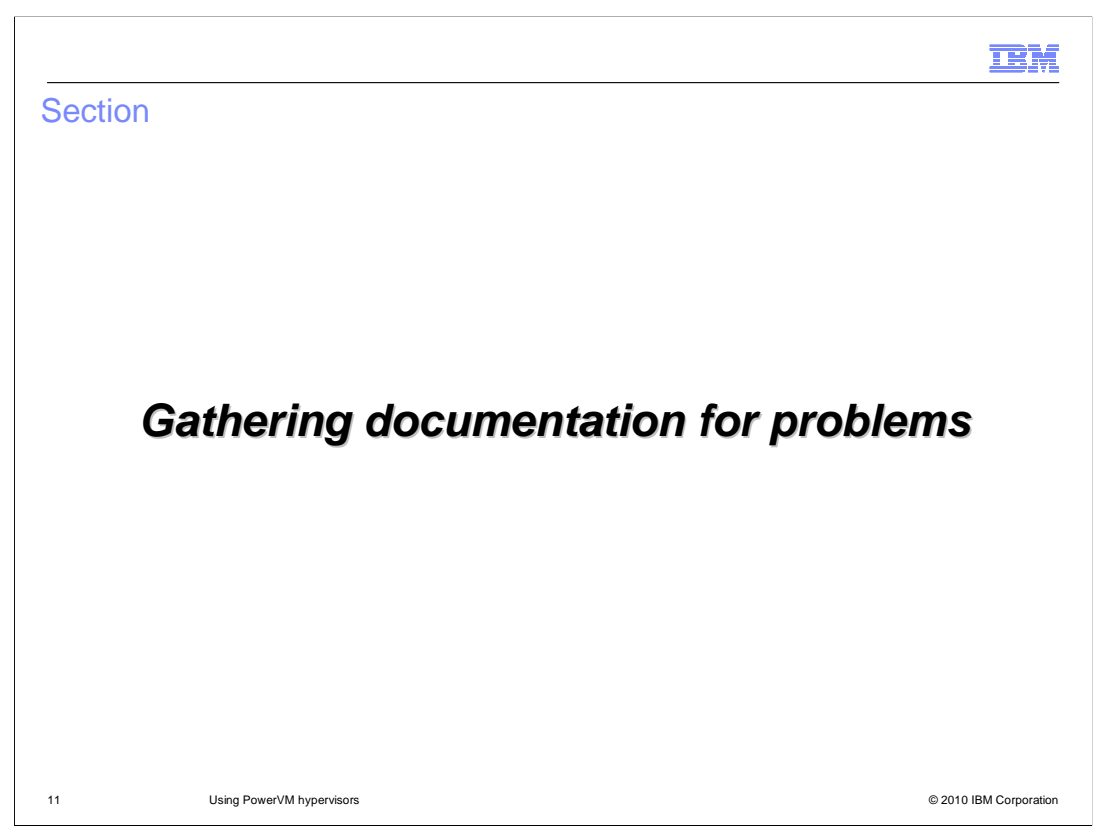

 This section describes how to gather documentation if you experience any PowerVM deployment problems from WebSphere CloudBurst.

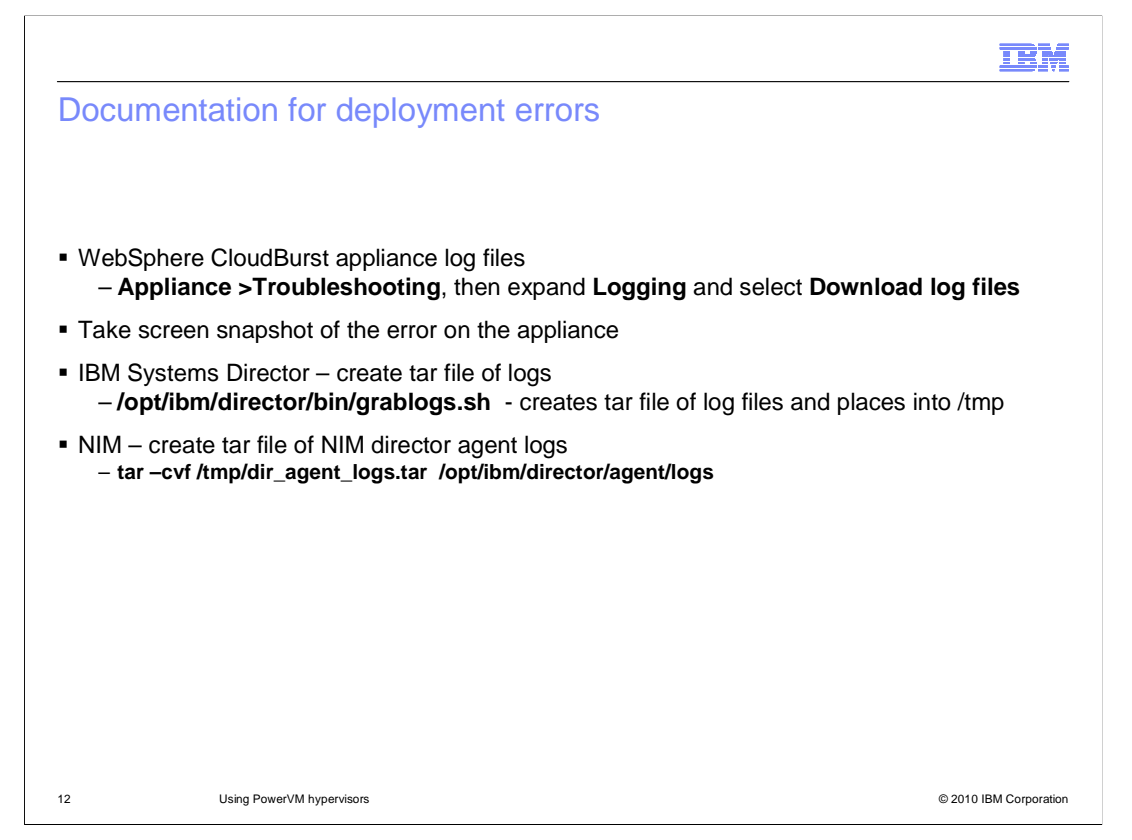

 For many errors, the WebSphere CloudBurst appliance log files are sufficient, along with a screen snapshot of the appliance screen that shows the error. But if the appliance has been communicating with the PowerVM environment when the error occurs, often you will need logs from the PoweVM environment. On the IBM Systems Director partition, use the **grablogs.sh** shell script in the director's bin library to create a tar file of the IBM Systems Director logs. On the NIM partition, tar the logs directory for the director agent. To save space and transmission time, gzip the tar files and compress any bmp screen captures before sending to IBM support.

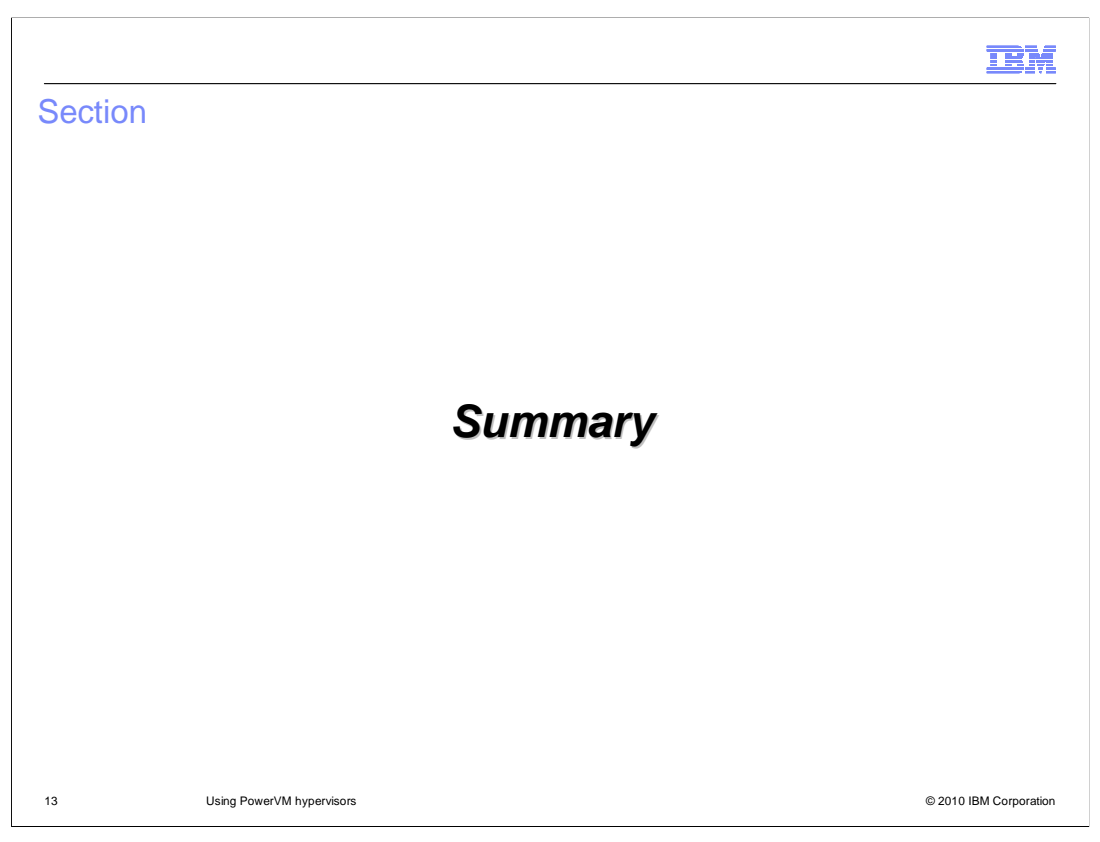

The next section provides a summary of this presentation.

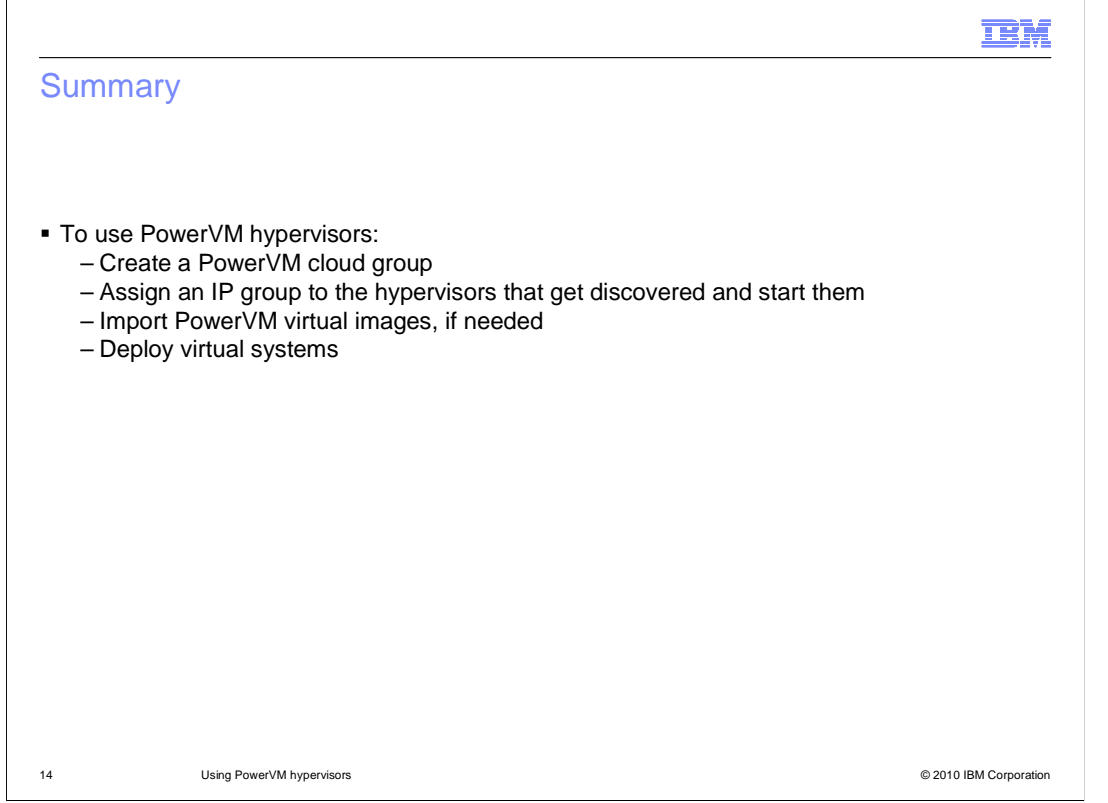

 This presentation discussed how to set up your PowerVM cloud resources from within the IBM WebSphere CloudBurst Appliance. This requires creating a PowerVM cloud group, assigning an IP range to the hypervisors that are discovered and added to the cloud group, starting the hypervisors, importing PowerVM virtual images into the appliance catalog, and then deploying virtual systems based on those images to your PowerVM cloud group.

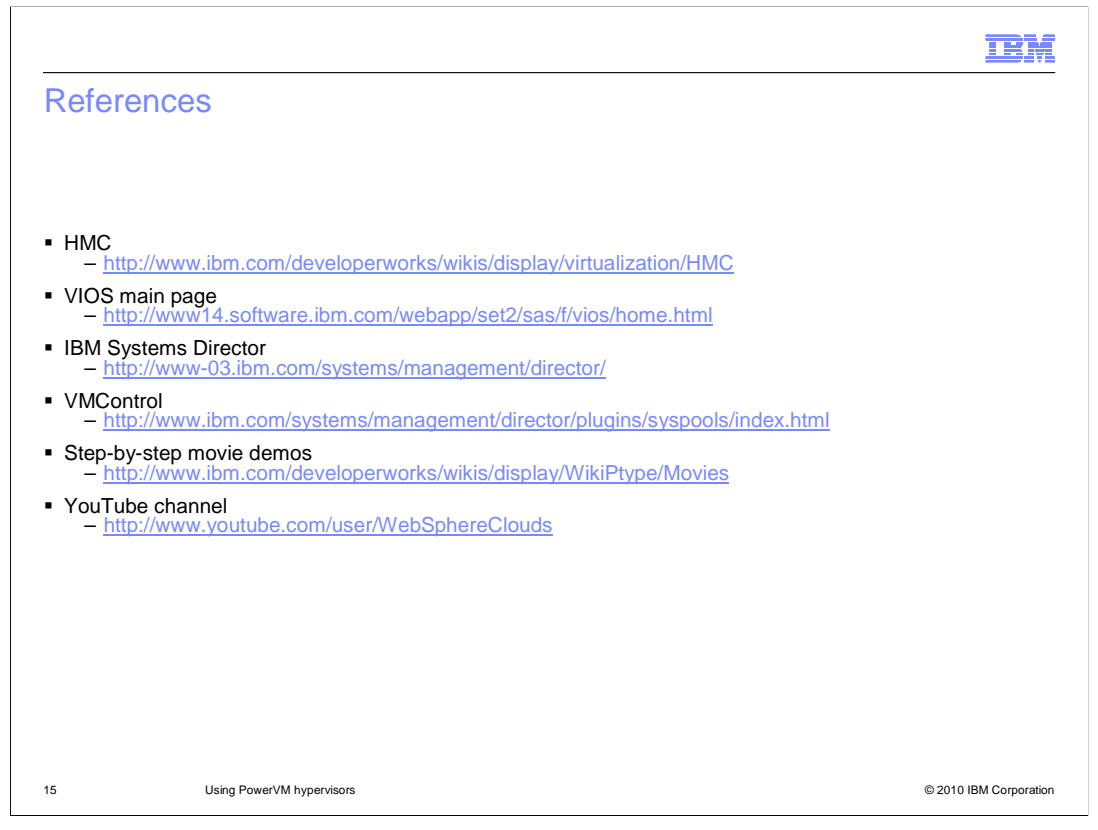

Here are some references for more information about the PowerVM environment.

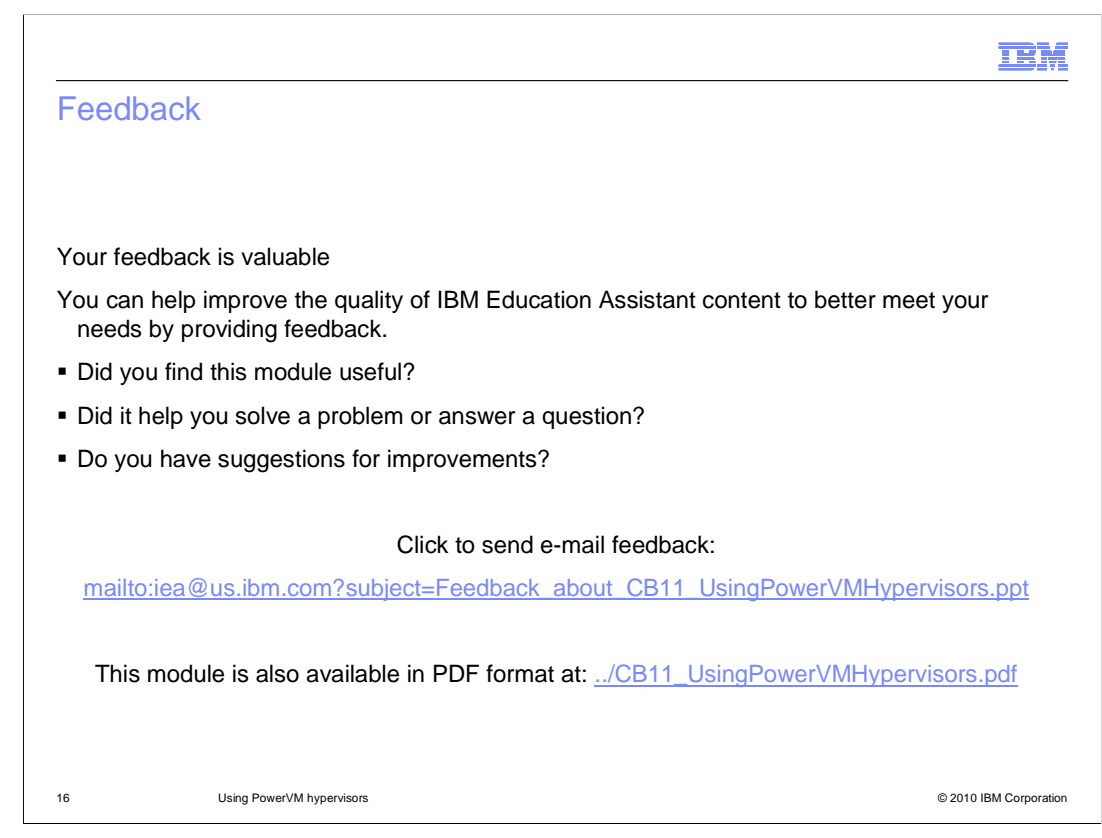

 You can help improve the quality of IBM Education Assistant content by providing feedback.

## Trademarks, disclaimer, and copyright information

IBM, the IBM logo, ibm.com, CloudBurst, Passport Advantage, PowerVM, and WebSphere are trademarks or registered trademarks of International Business Machines Corp., registered in many jurisdictions worldwide. Other product and service names might be trademarks of IBM or other<br>companies. A current list of other IBM trademarks is available on the Web at "Copyri http://www.ibm.com/legal/copytrade.shtml

THE INFORMATION CONTAINED IN THIS PRESENTATION IS PROVIDED FOR INFORMATIONAL PURPOSES ONLY. WHILE EFFORTS WERE MADE TO VERIFY THE COMPLETENESS AND ACCURACY OF THE INFORMATION CONTAINED IN THIS PRESENTATION, IT IS PROVIDED<br>"AS IS" WITHOUT WARRANTY OF ANY KIND, EXPRESS OR IMPLIED. IN ADDITION, THIS INFORMATION IS BASED ON IBM'S CURRE OR LICENSE GOVERNING THE USE OF IBM PRODUCTS OR SOFTWARE.

© Copyright International Business Machines Corporation 2010. All rights reserved.

17 © 2010 IBM Corporation

**TEM**